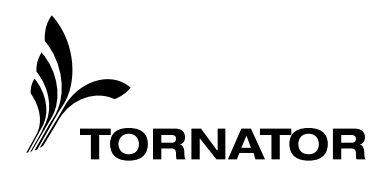

# TornaMarket-Metsät metsätilamarkkinointisovelluksen käyttöohje (ohje tehty PC käytölle)

### **1. Yleistä**

Järjestelmä on julkaisusovellus, jolla Tornator Oyj:n omista järjestelmistä julkaistaan kaikki Markkinointisovelluksessa näkyvä aineisto

Käyttöliittymä pitää sisällään kolme erillistä osaa: *Hakuehdot* osion, *Hakutulokset* osion (hakutuloslista) sekä *karttaliittymän*

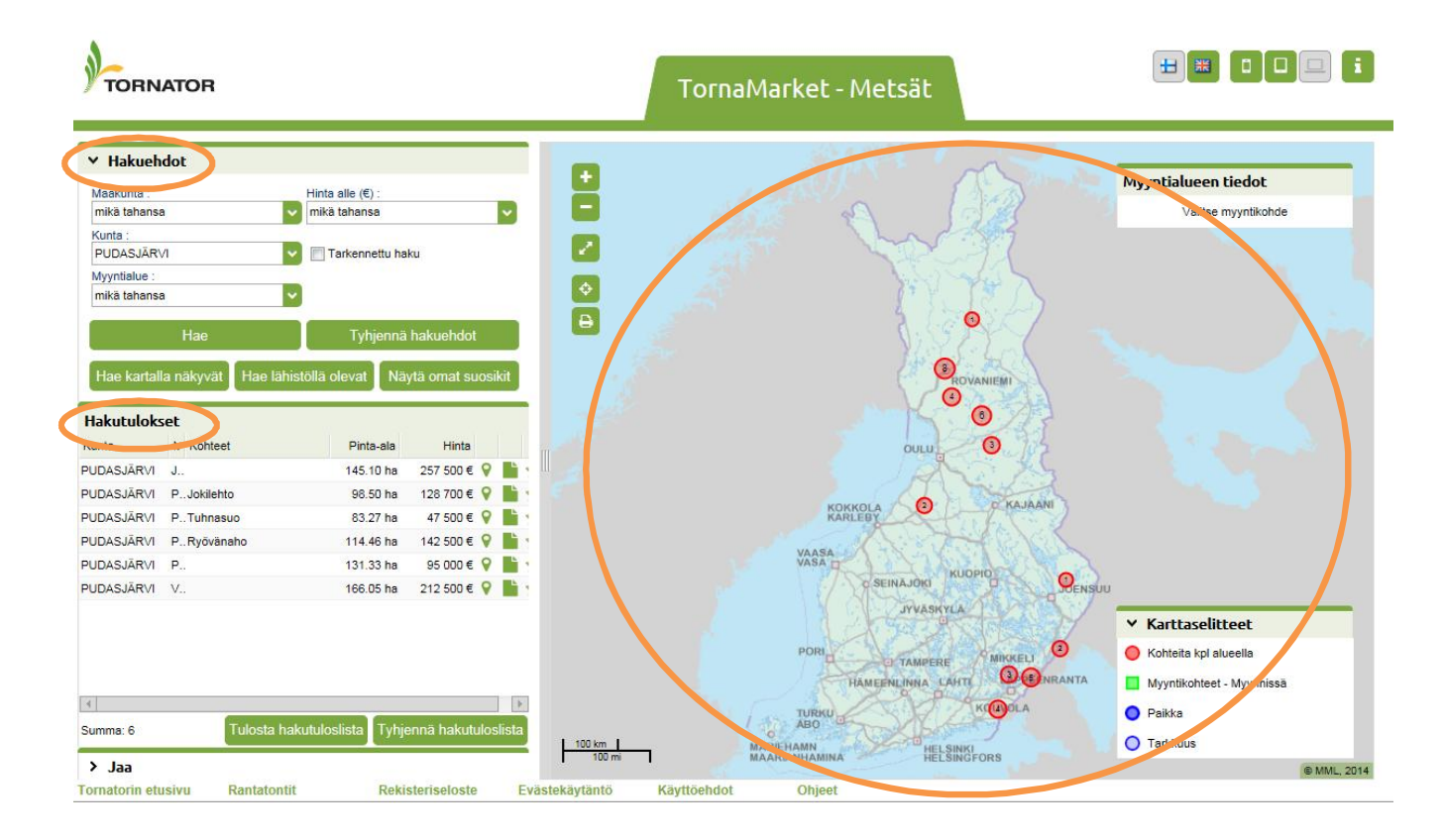

# **Myynnissä olevien metsätilojen ja erityiskohteiden hakeminen:**

#### **Hakuehtojen avulla:**

Aloitusnäkymässä valittavina hakuehtoina ovat: *Maakunta, Kunta, Myyntialue ja Hinta alle* valinnat. Hakuehdot ovat toisiaan rajaavia. Esim. kun maakunta on valittuna, ei kuntavalikosta voi valita kuin niintä kuntia, jotka kuuluvat ko. maakuntaan jne.. Myyntialueiksi on saatettu koota useammista tiloista koostuvia kokonaisuuksia.

*Tarkennettu haku* (ruksi päälle) valinnalla saadaan näytölle näkyviin lisäksi kohteiden ominaisuuksiin liittyviä hakuehtoja: *Pinta-ala* (alkaen ja alle) ja *Kohteen sijainti* (manner- tai saarikohde).

**Tornator Oy** Napinkuja 3 C 55100 IMATRA, Finland Puh. 01056 30000 Fax 01056 30050 Kotipaikka: Imatra Y-tunnus: 0162807-8 http://www.tornator.fi

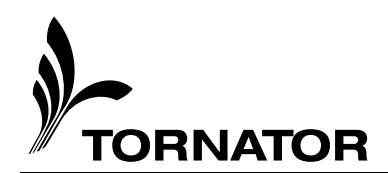

Erilaisilla hakuehtojen yhdistelmillä pääsee tarvittaessa tarkkoihin hakuihin.

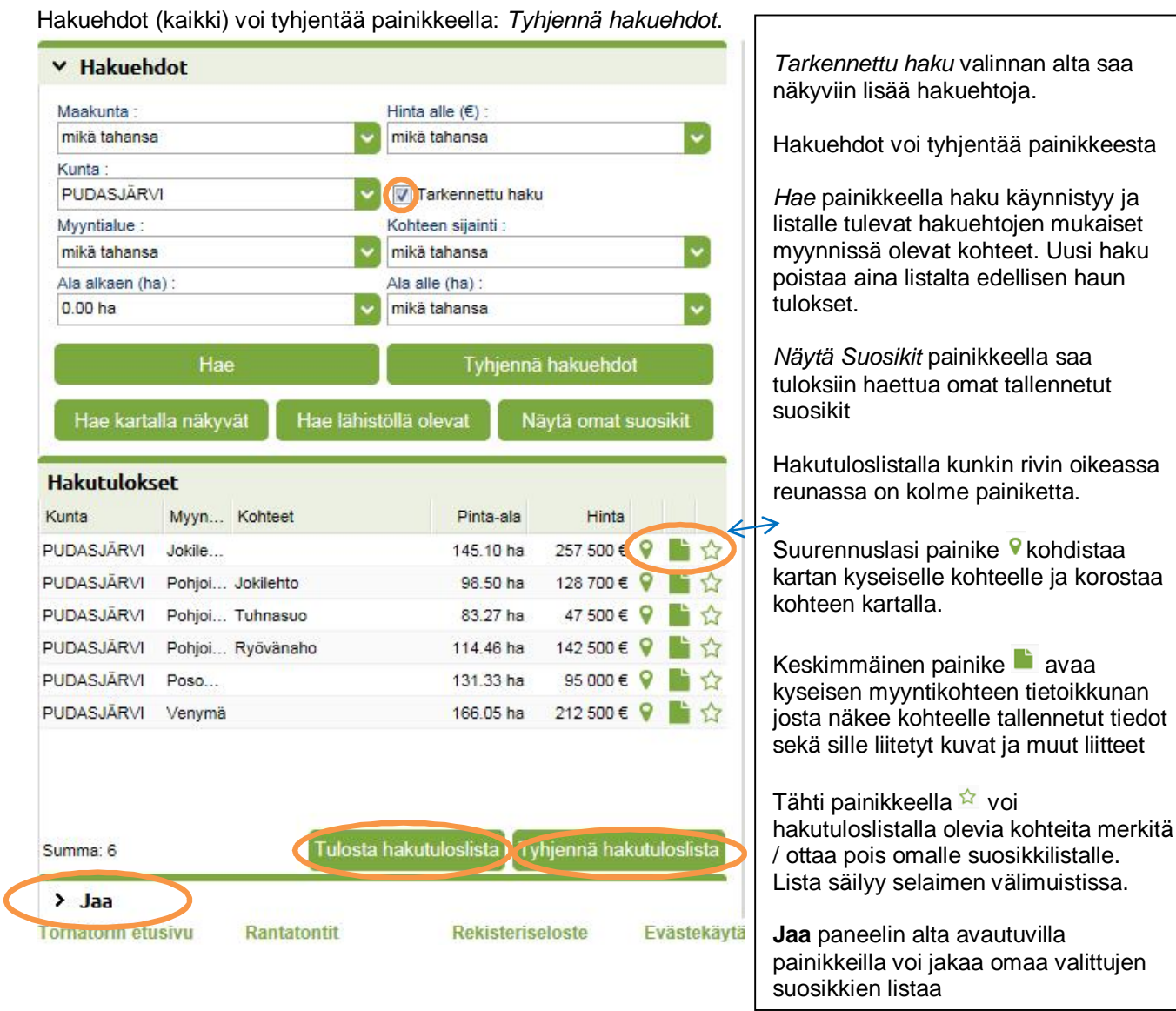

Hakutuloslistan tiedot voidaan tulostaa painikkeella *Tulosta hakutuloslista* ja lista tyhjentää *Tyhjennä hakutuloslista* painikkeella.

Hakutuloslistan yksittäisen kohteen (rivin) valitseminen kohdistaa kartan ko. kohteen alueelle ja korostaa kohteen tummemmalla värillä. Samalla Karttanäkymän oikean yläkulman *Myyntialueen tiedot* ikkunaan päivittyy

osa valitun kohteen tiedoista. **Wäytä lisätiedot ja liitteet valiselta** -painikkeesta pääsee tarkastelemaan muita kohteen tietoja.

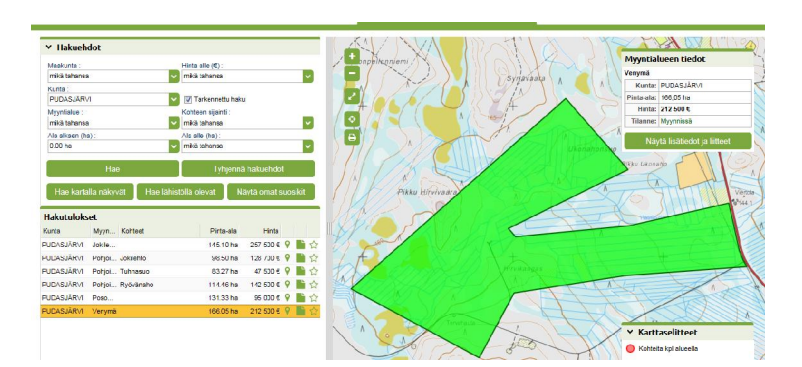

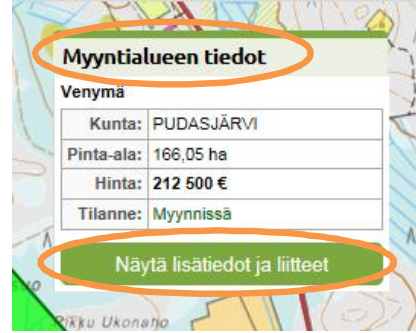

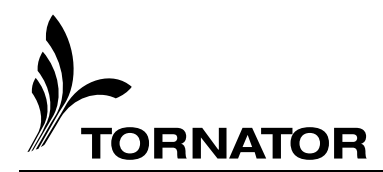

*Näytä lisätiedot ja liitteet* painikkeesta *Myyntialueen tiedot* tietoikkunassa (tai keskimmäisestä pikkukuvakkeesta hakutuloslistan riviltä) avautuu yksittäisen myyntialueen tietoikkuna:

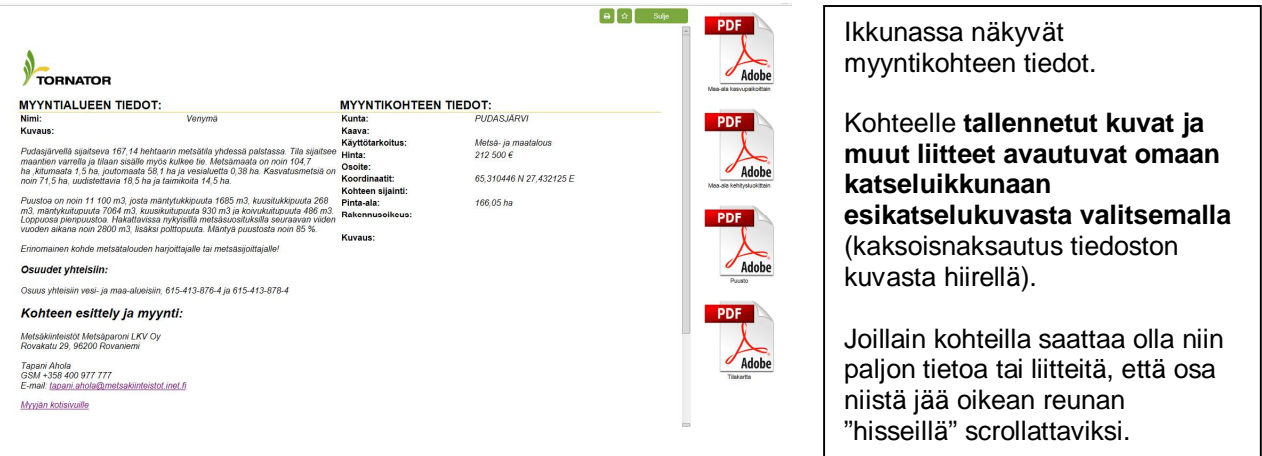

## **Kohteiden hakeminen kartan avulla:**

#### **Yleistä karttaliittymästä:**

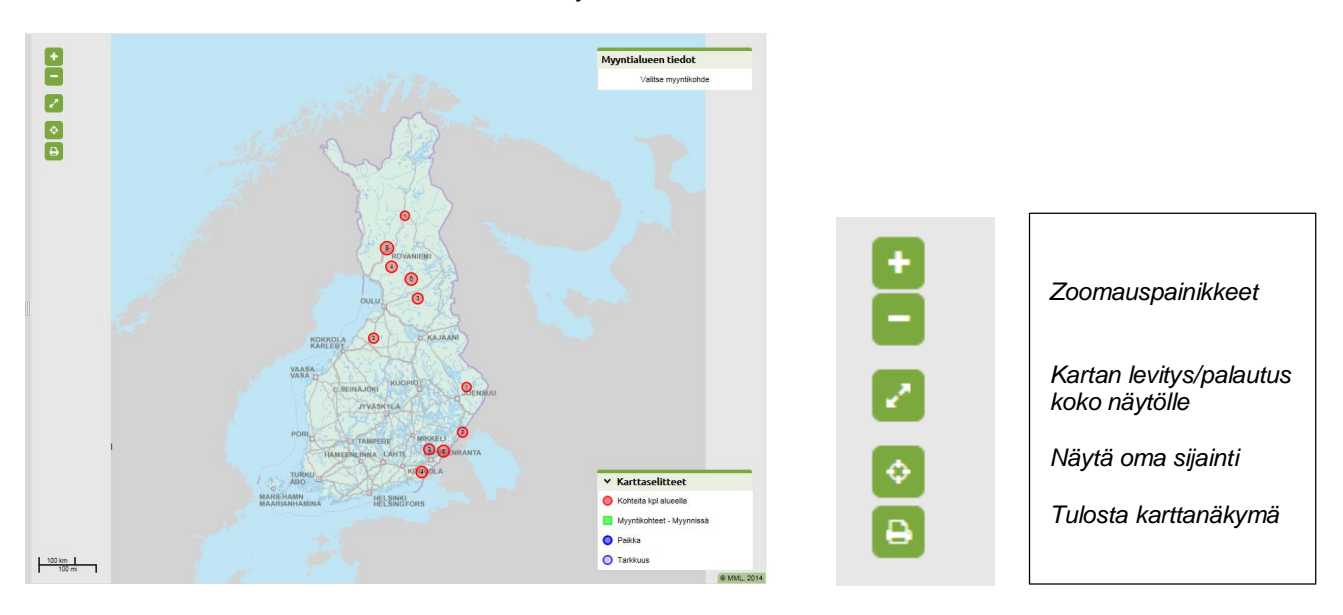

Kun Markkinointisovellus avataan on karttanäkymä seuraavanlainen:

Karttanäkymää voi siirtää kaikilla zoomaustasoilla tarttumalla karttaan hiiren vasemmalla painikkeella ja "raahaamalla" karttaa. Karttaa voi zoomata karttaosion vasemmassa yläkulmassa olevilla + ja - painikkeilla tai viemällä hiiren osoitin kartan päälle ja "rullaamalla" hiiren keskipainikkeella näkymää ylös / alas.

Kartalla näkyvät, zoomaustason mukaan, joko yksittäiset kohteet (tarkimmilla tasoilla) tai kohteiden ryhmiä punaisella ympyrällä esitettynä. Ympyrän sisällä on luku, joka osoittaa kyseisellä alueella myynnissä olevien kohteiden määrän.

Valitsemalla ympyrä hiirellä zoomautuu kartta tarkemmalle tasolle siten, että kyseisen ympyrän sisällä olevien kohteiden sijaintialue tulee näkyviin. Ensimmäisen painalluksen jälkeen saattaa avautua vielä uudellen näkymä, jossa on edelleen punaisia ympyröitä. Näistä samalla tavalla valitsemalla pääsee edelleen lähemmälle tasolle kunnes näytöllä näkyy yksittäisiä kohteita:

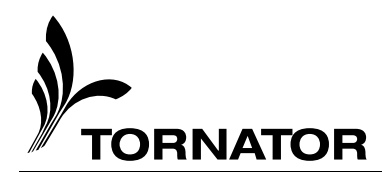

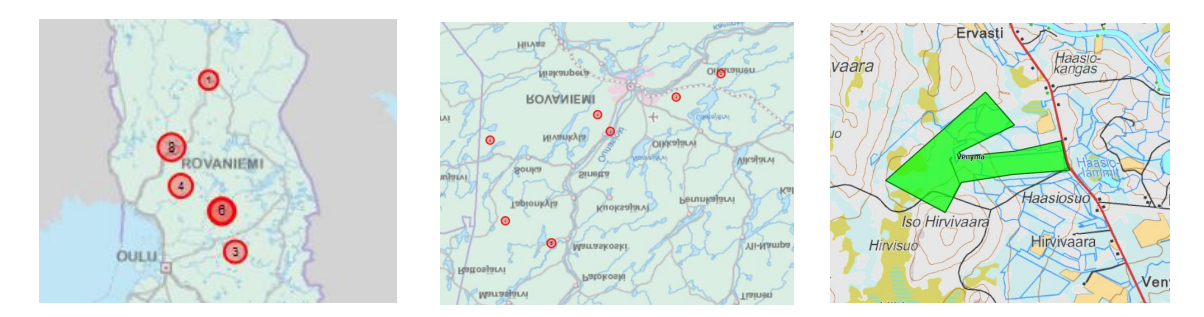

Yksittäiset kohteet esitetään kartalla vihreinä. Kartalta tai hakutuloslistalta **valitun** myyntialueen kohteet korostettuna **tummemmalla** värillä. Kartalla esitetään myös Myyntialueille tallennettujen kohteiden nimet. *Myyntialueen tiedot* ikkunassa esitetään valitun kohteen tietoja.

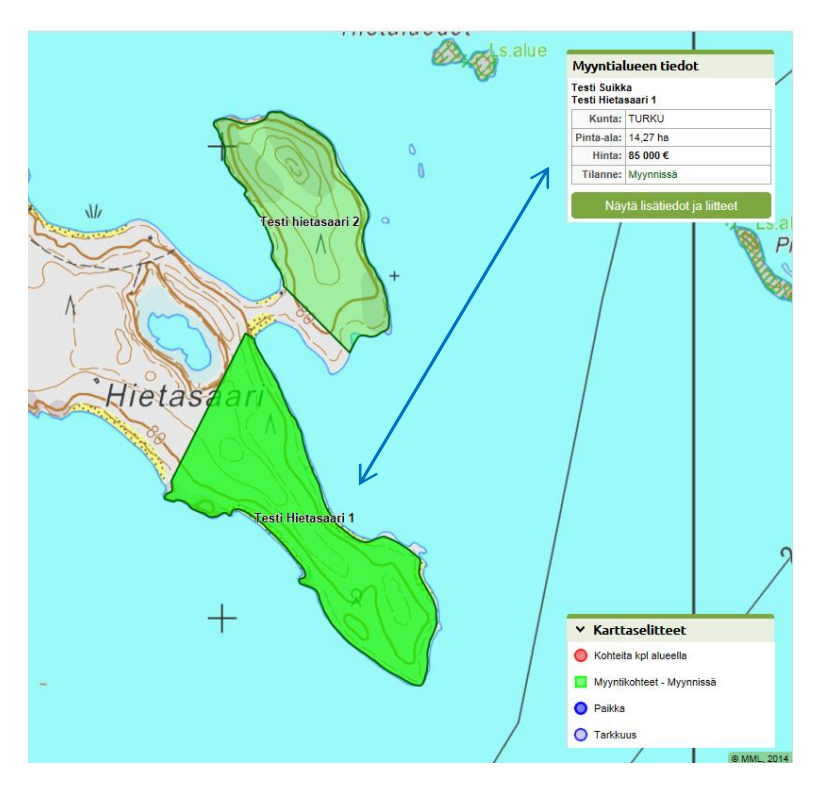

Yksittäisten kohteiden tärkeimmät tiedot saadaan näkyviin karttaikkunan oikeassa yläkulmassa olevaan ikkunaan liikuttamalla hiirtä kartalla kohteiden päällä (sovellus vaihtaa näkymään osoitetun myyntialueen tiedot). Mikäli kohde on kuitenkin valittuna hakutuloslistalta tai kartalta (näkyy kartalla korostettuna) säilyy ikkunassa valitun kohteen tiedot, vaikka osoitinta siirretään toisen myyntilaueen päälle, kunnes valinta poistetaan valitsemalla kartalla kohteen alueen ulkopuolella (tai valitaan toinen kohde). Kun kohteita ei ole valittuna toimii tietojen "lennosta" päivittyminen. Kohteen lisätietoihin ja tulostuksiin pääsee omista painikkeista.

Kaikki kartalla näkyvissä olevat kohteet voi hakea hakutuloslistalle myös painikkeella.

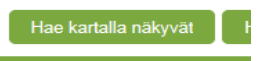

Kohteiden hakeminen oman sijainnin perusteella:

Karttaikkunassa olevalla painikkeella *Näytä oma sijainti* annetaan sovellukselle ensin tieto omasta sijainnista (vaatii mobiililaitteilla myös sijaintitiedon päälle laittamisen ja sallimisen sovellukselle).

Kun oma sijainti näkyy kartalla saadaan haku käyntiin painikkeella

Hakuetäisyyttä omaan sijaintiin nähden voi säätää karttaliittymän päälle tulevalla liukupalkilla, jolloin myös kartalla esitetty alue muuttuu valinnan mukaiseksi:

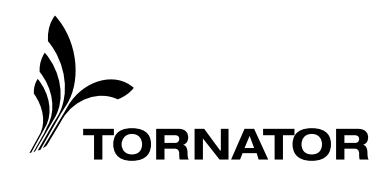

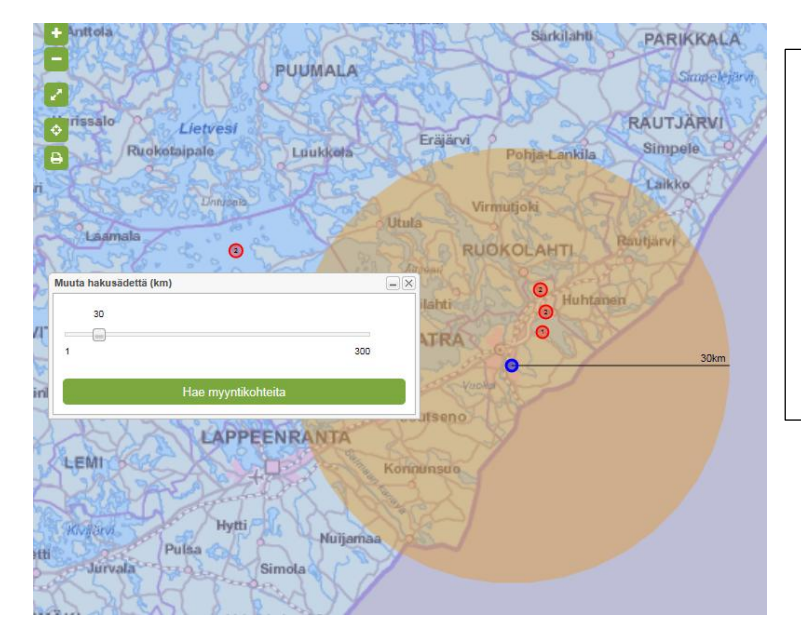

#### Liukupalkilla säädetään haluttu hakuetäisyys (välillä 1 – 300 km) omasta sijainnista

Painikkeen

Hae myyntikohteita

painaminen hakee hakutuloslistalle kaikki valitun etäisyyden sisällä myynnissä olevat kohteet.